## **User Guide to Download eBooks**

### **A. Please follow the steps below to download eBooks**

1. You will receive an email from MC eViewer (see below screen).

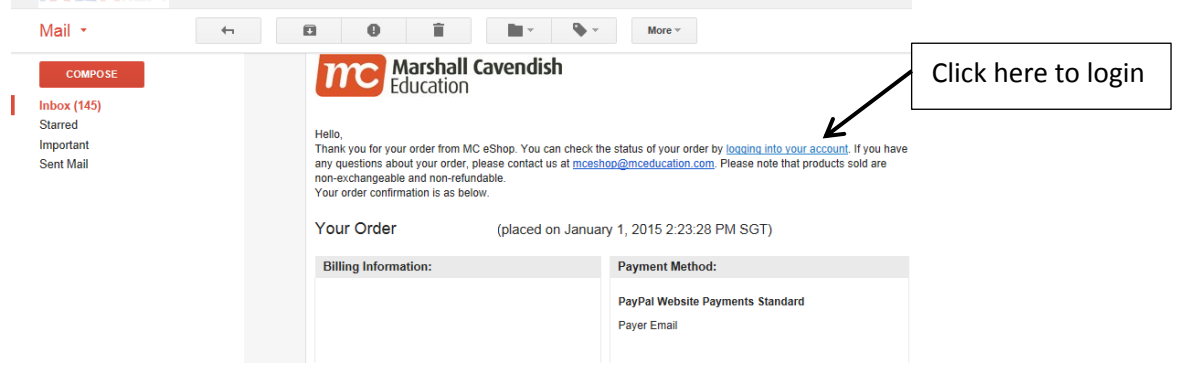

2. Please login to your MC eShop account

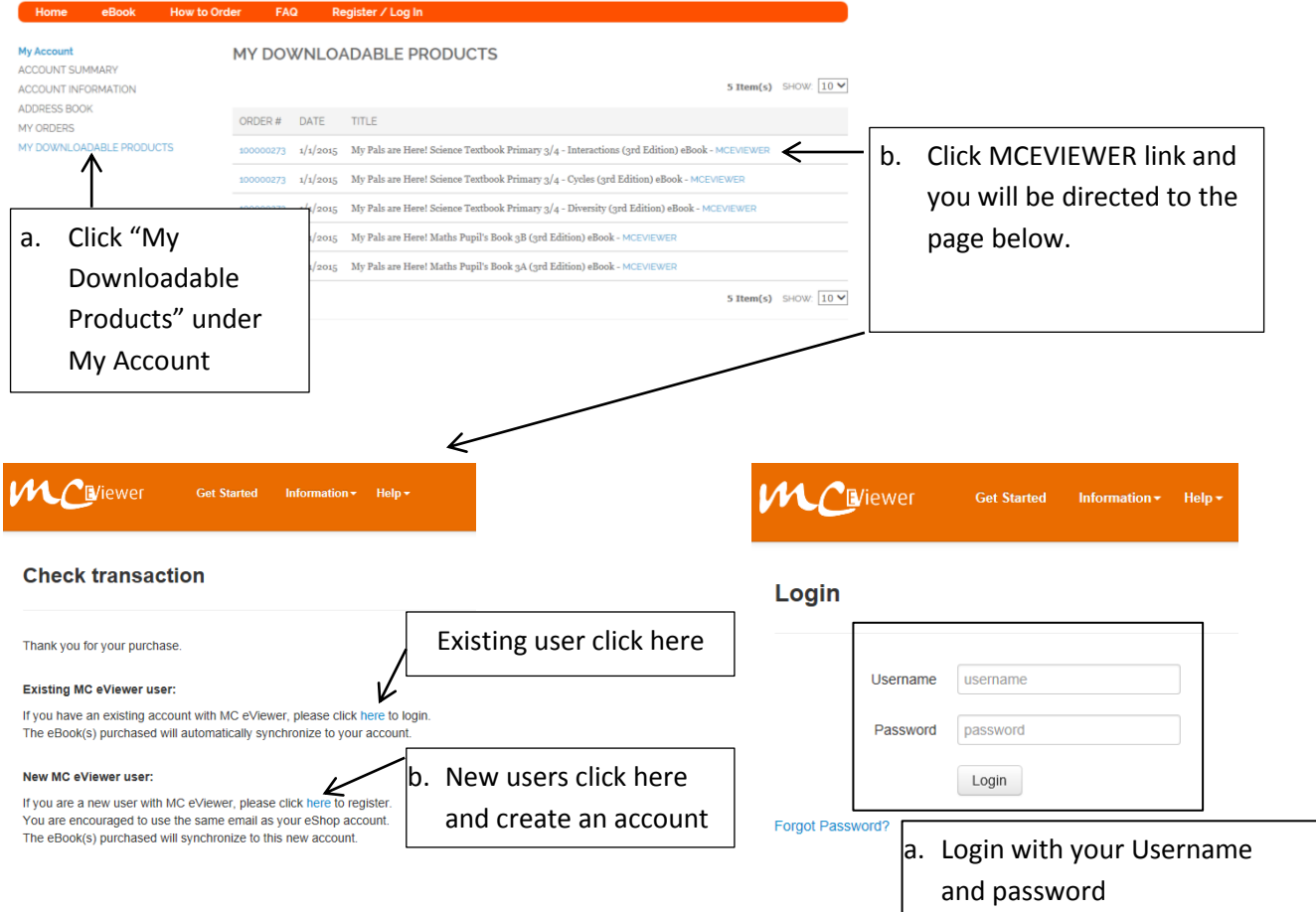

3. Click on 'My books' at the top right and choose the platform to download your MC eViewer application

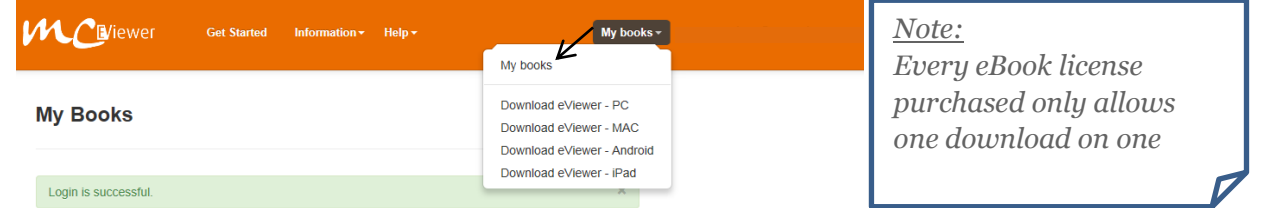

# **User Guide to Download eBooks**

4. Follow the step-by-step instructions to download and install your MC eViewer and access your eBook(s)

**Step 1:** Go to **AppStore**.

#### **Step 2:**

Download and install the **MCeViewer+** app.

#### **Step 3:**

After the installation is completed, click on icon on Home Screen to launch MCeViewer+. Login to your MC eViewer account. Upon successful login, you will see your eBooks on the booklist. (For first time user login, please ensure that your device or computer is connected to the network.)

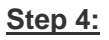

Click on "Accept" button to accept the Terms of Service.

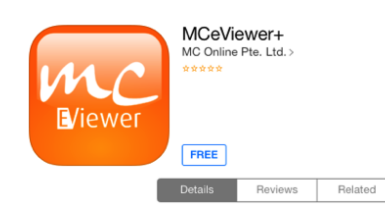

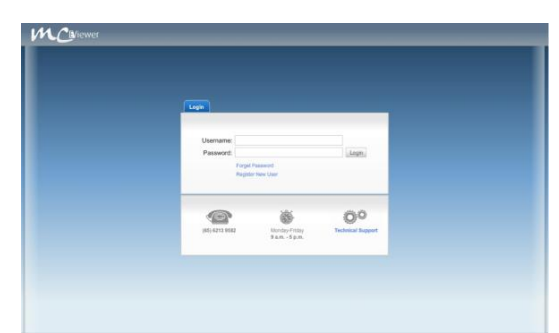

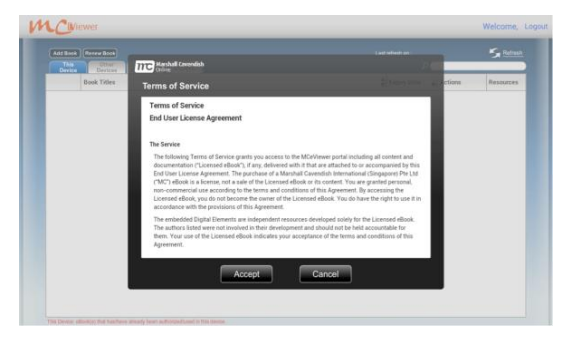

#### **Step 5A:**

**For eBooks purchased from MC eShop**, go to "Not Authorised" tab and click on "Authorise this book".

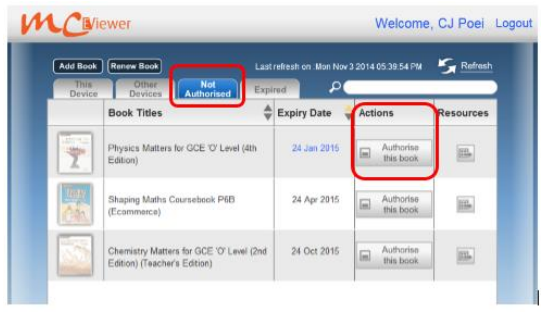

#### **Step 5B:**

**For eBooks purchased via access codes**, click on "Add Book", key in the access code and click on "Activate" button to validate the access code.

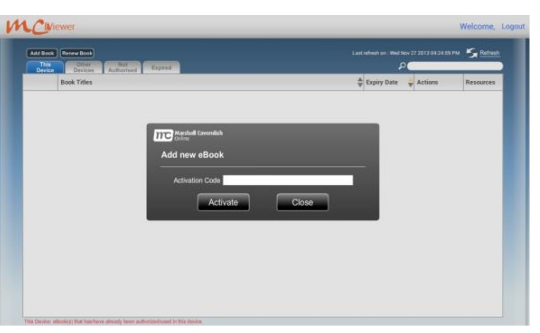

#### **Step 6:**

The eBooks will proceed with the download and installation process.

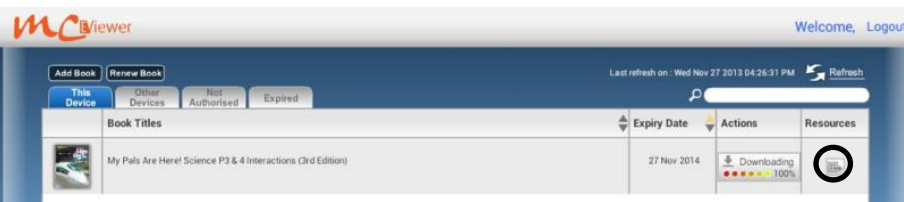

**Step 7:** Click on the view more details about the eBook and resources.

## **Deauthorise the eBooks**

### **B. Change of device to view the eBooks**

If you wish to change device (eg: from a PC or Laptop to an iPad) you will need to deauthorise the eBook from the original device (PC or Laptop) and **Authorise it again on a new device** (iPad).

**Step 1:** Go to the title you wish to deauthorise and click on the button under 'Resources'

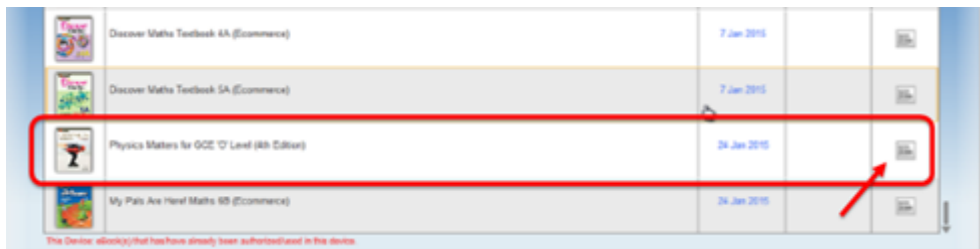

**Step 2:** Click on 'Deauthorise this book'. The eBook will be deauthorised and book cover greyed out.

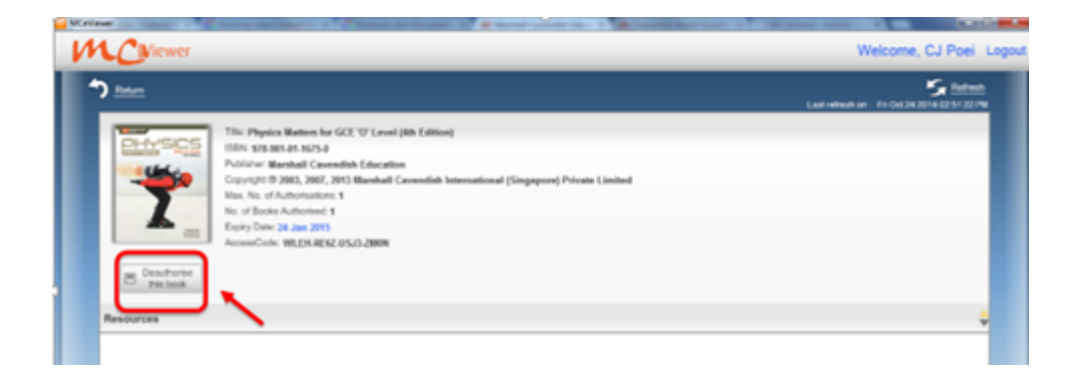

You can now **Authorise the eBook on another device**. Download the MC eViewer on the new device and login with the same account.

Click on 'Not Authorised' tab and click 'Authorise this book' under Actions.

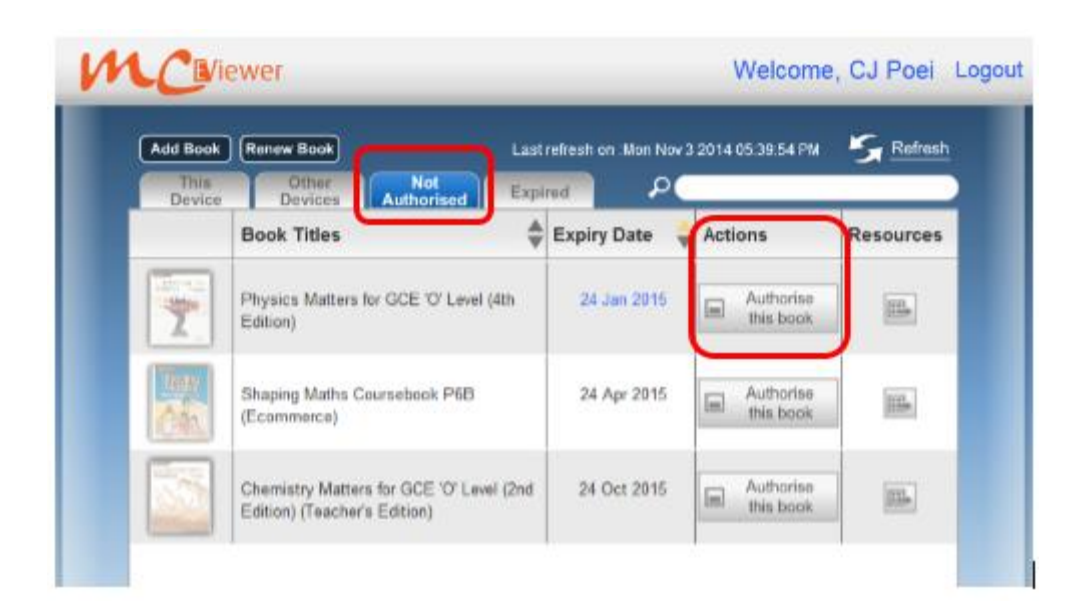